## 全体操作説明

■詳細図(浸水想定区域図)までの確認の流れ

- 1:全体図を見る。
- 2:全体図から概ねの自分が住む地域図の図郭を確認する。
- 3:確認した図郭を選び、地域図を開く。
- 4:地域図を確認する。
- 5:地域図から、詳細に⾃分が住む場所付近にあるため池名を検索する。
- 6:地区別ため池一覧からため池をクリックし、浸水想定区域図を見る。

## 【伊予市ため池索引図】  $+268$ <br> $-8588$ 地域図2 **SEARD**

## ① 全体地図から地域別索引図へ

② 地域別図からため池名検索

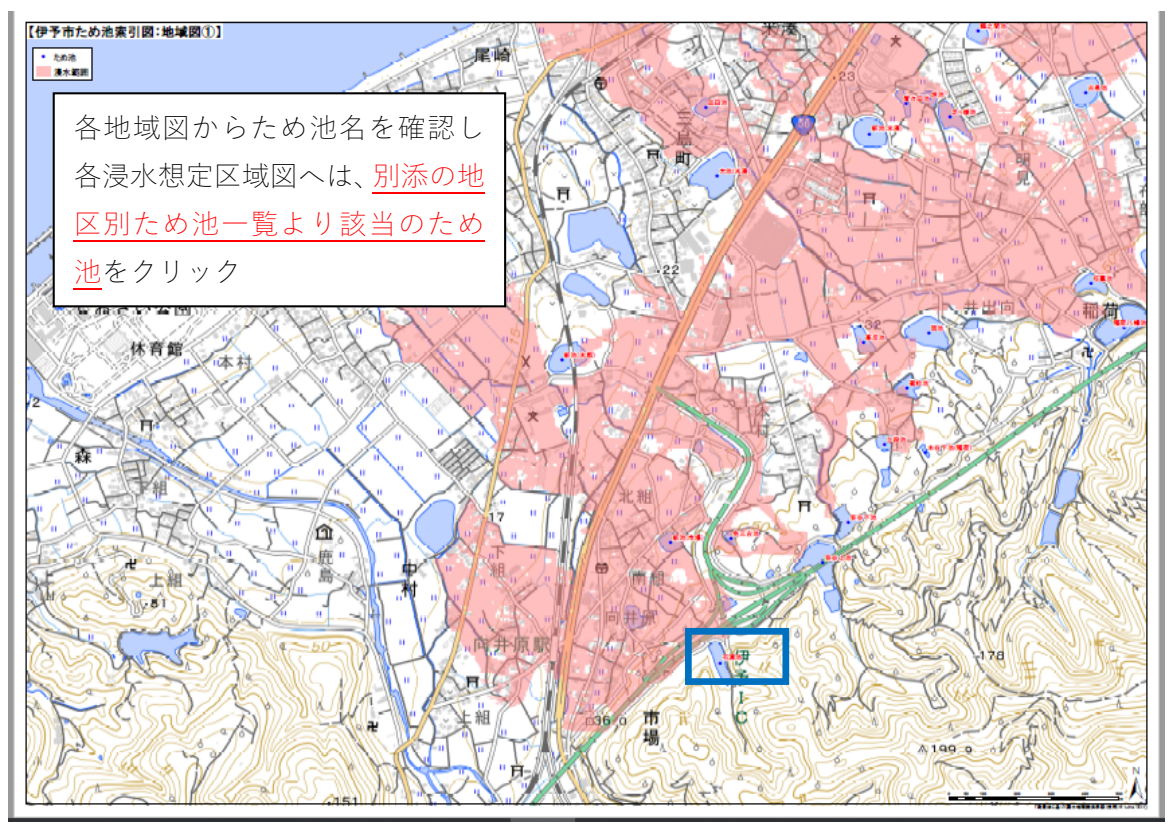

③ 浸水想定区域図の表示

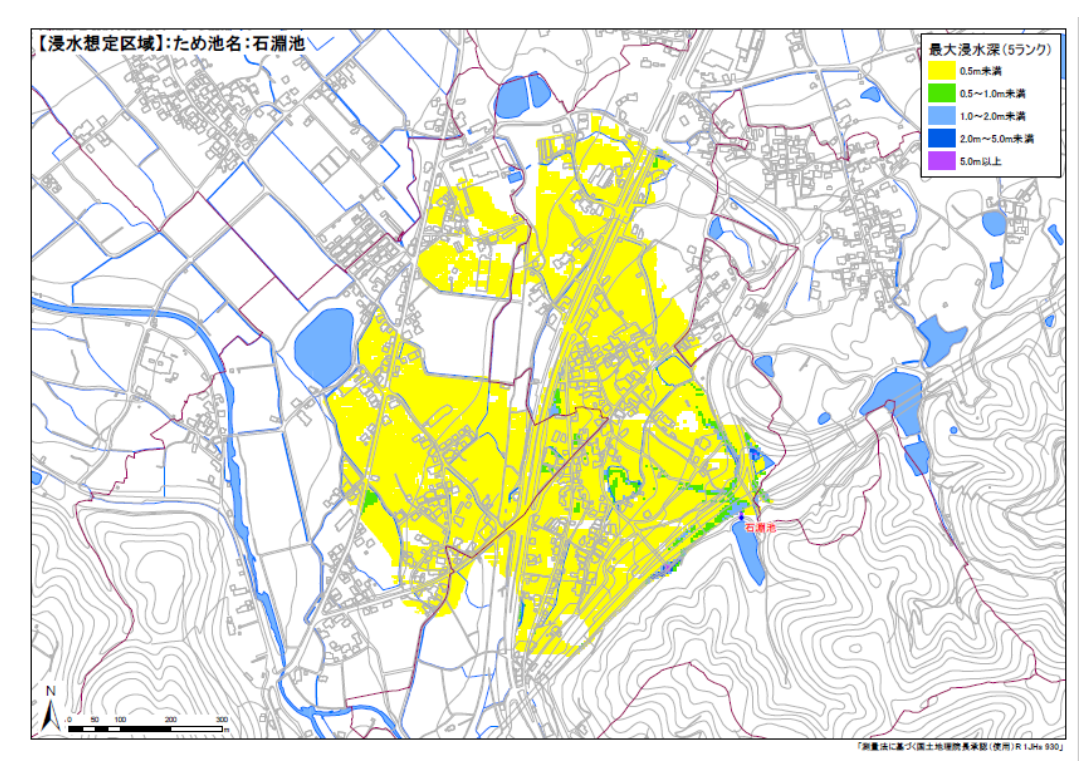